#### **การ Upgrade โปรแกรม HOSxP PCU XE**

1. เปิดโปแกรม BMSHOSxPXE4CloudApplicationInstaller.exe

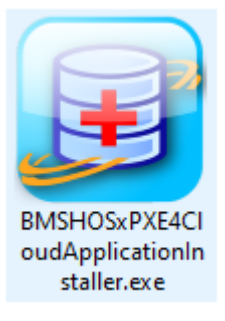

2. ถ้าขึ้น"New version detected : xxxxxxx Please confirm self upgrade" ให้กด Yes

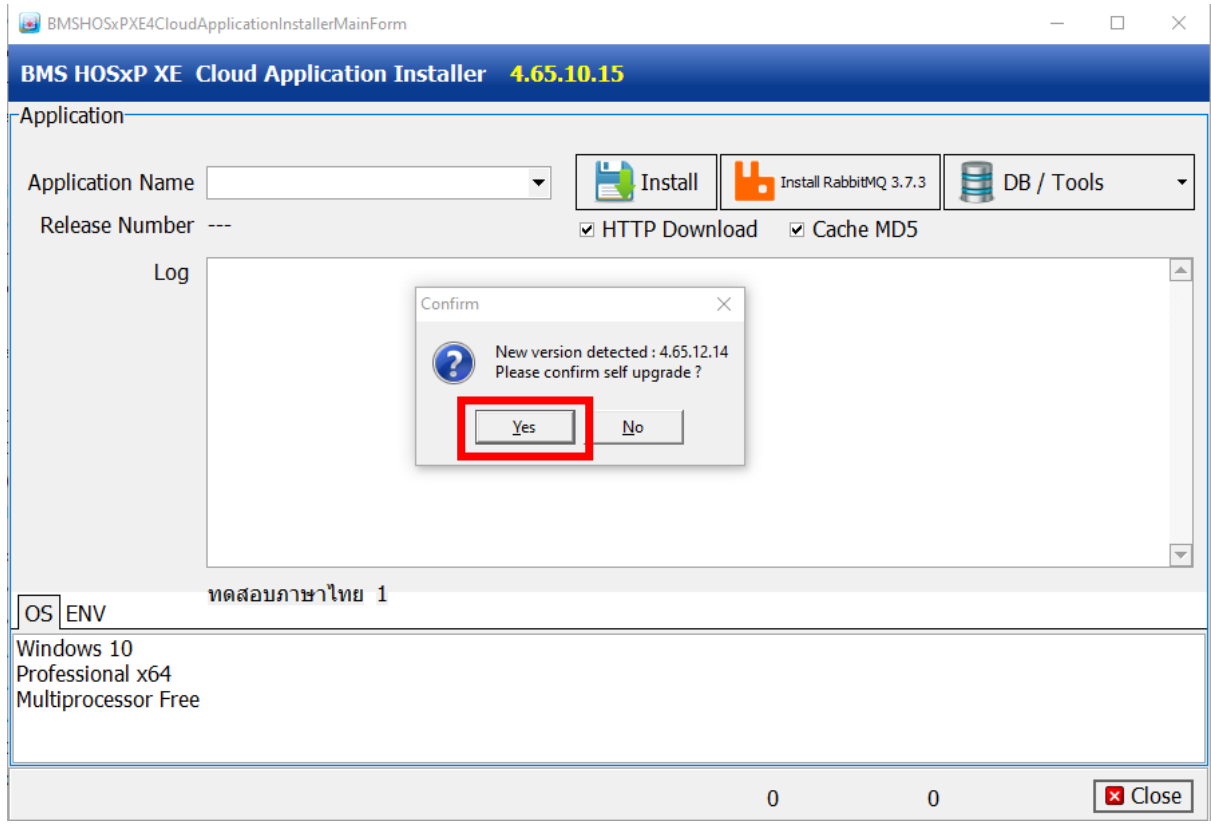

### 3. เลือก "HOSxPXE\_PCU.exe"

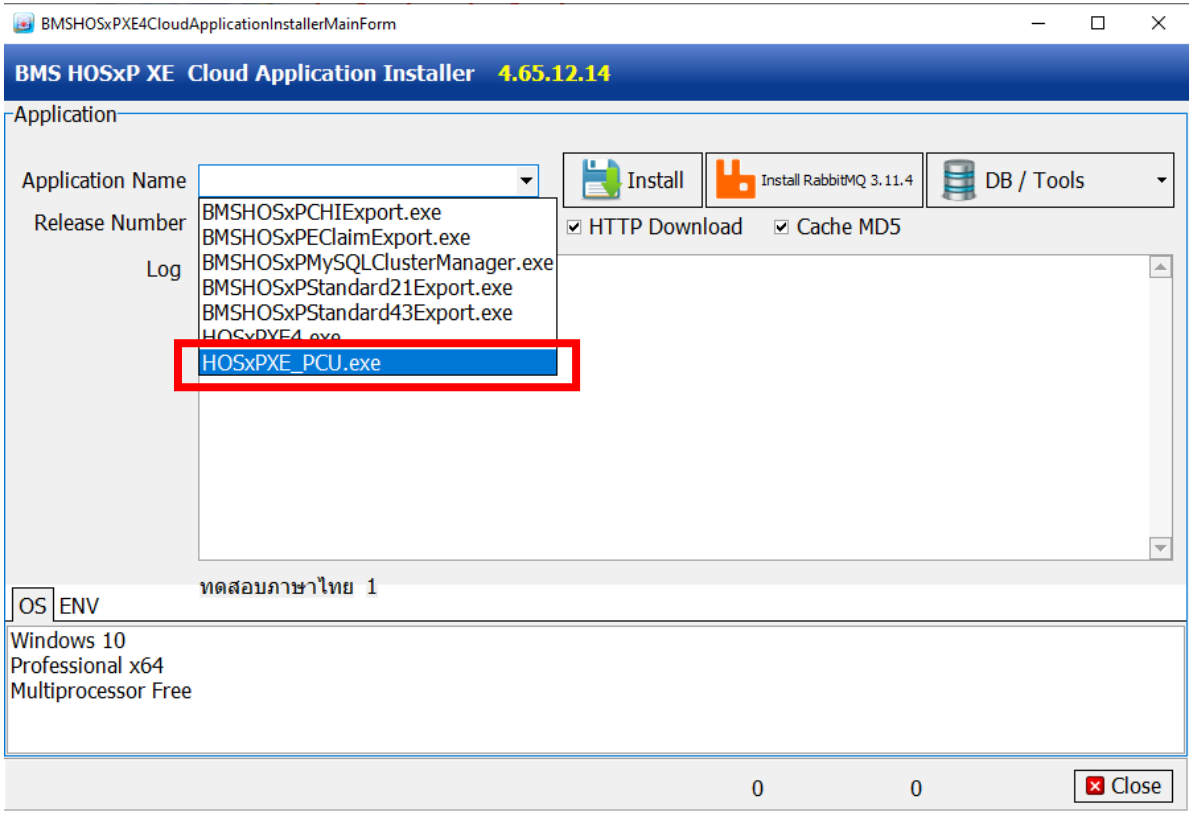

#### 4. กดปุ่ม "Install"

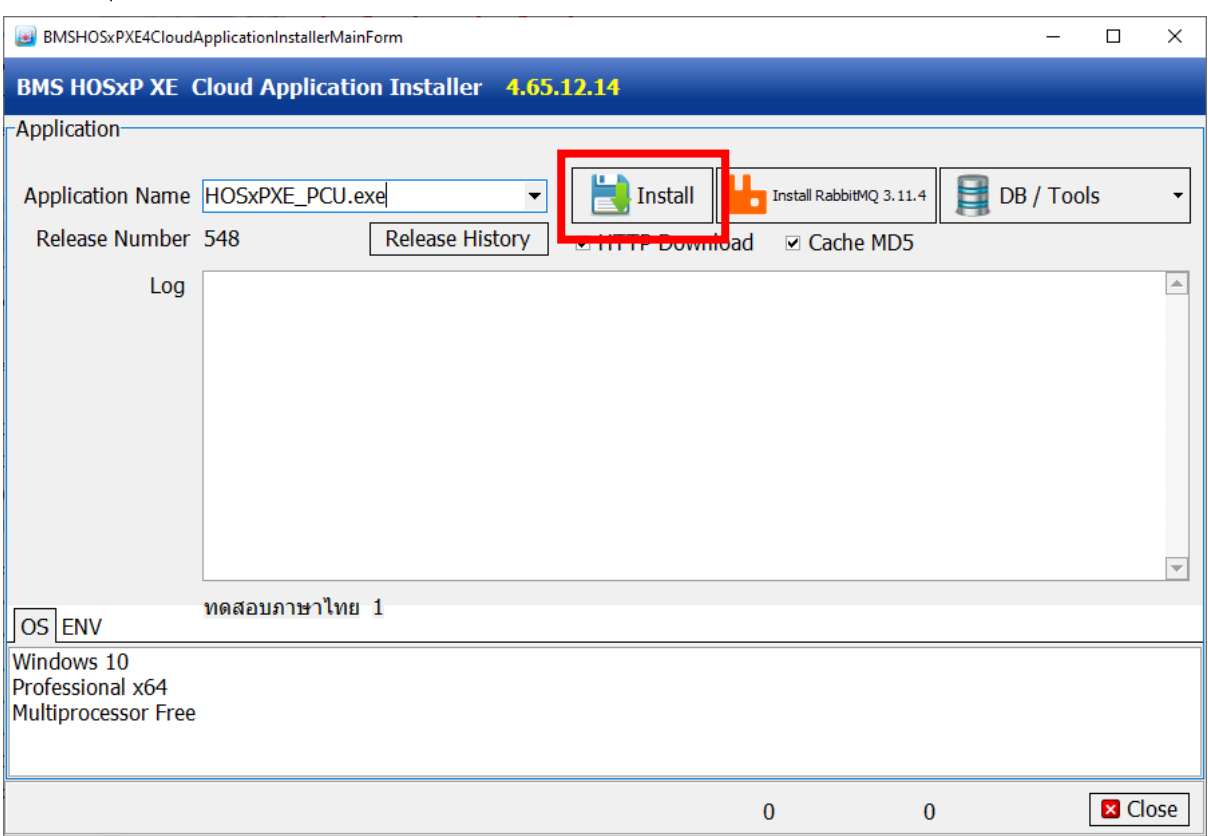

### 5.รอจนเสร็จแล้วกดปุ่ม "OK"

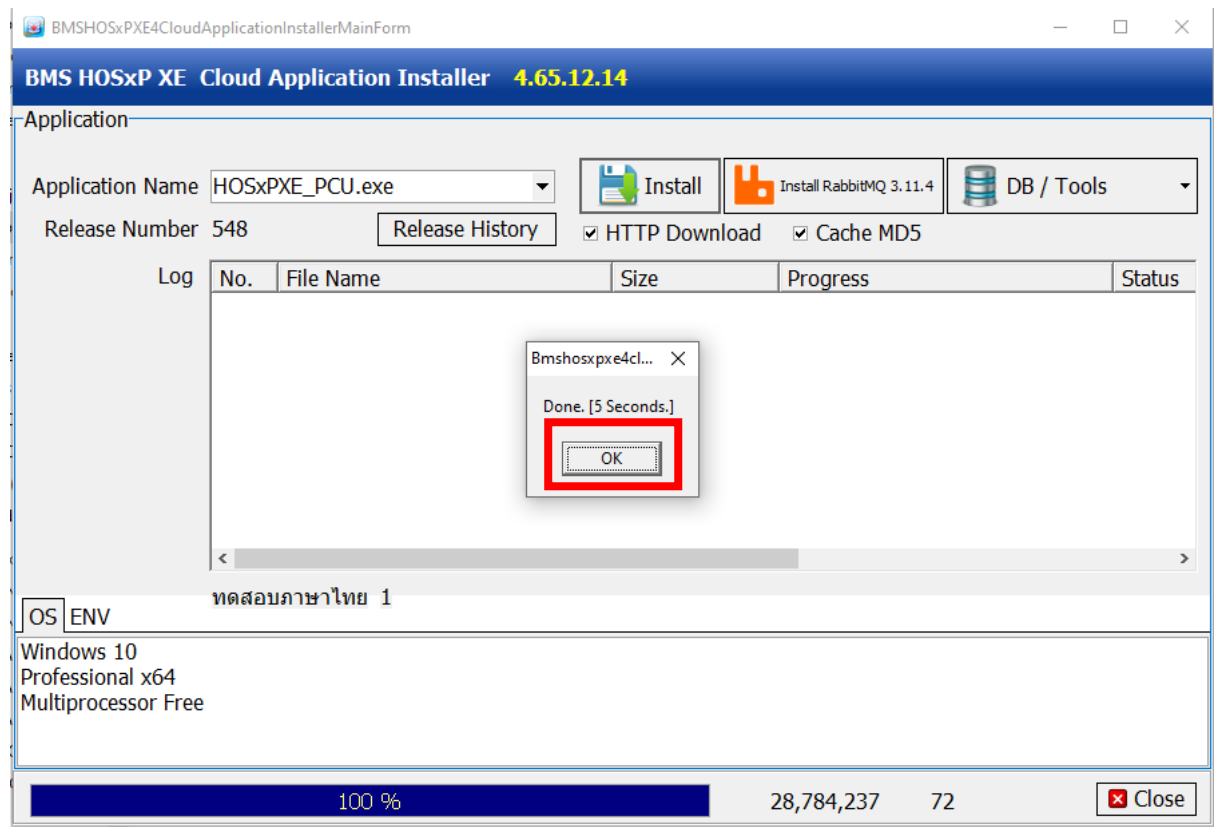

6.เข้า HOSxP PCU XE ไปที่ Tools --> Upgrade Structure

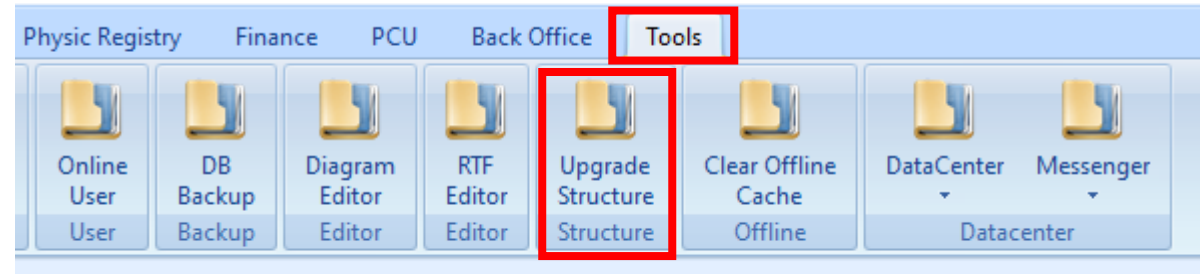

## 7.กดปุ่ม "Yes"

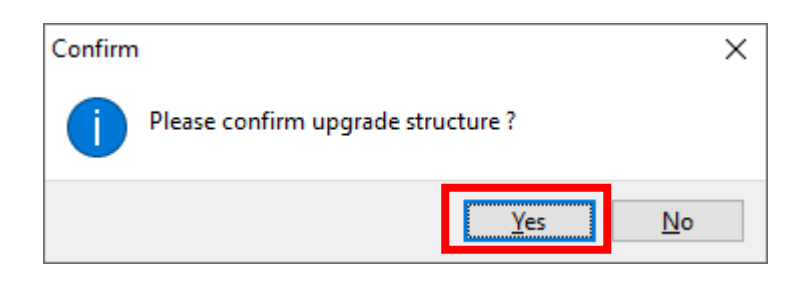

# 8.รอจนขึ้น Upgrade structure done ให้กดปุ่ม "OK"

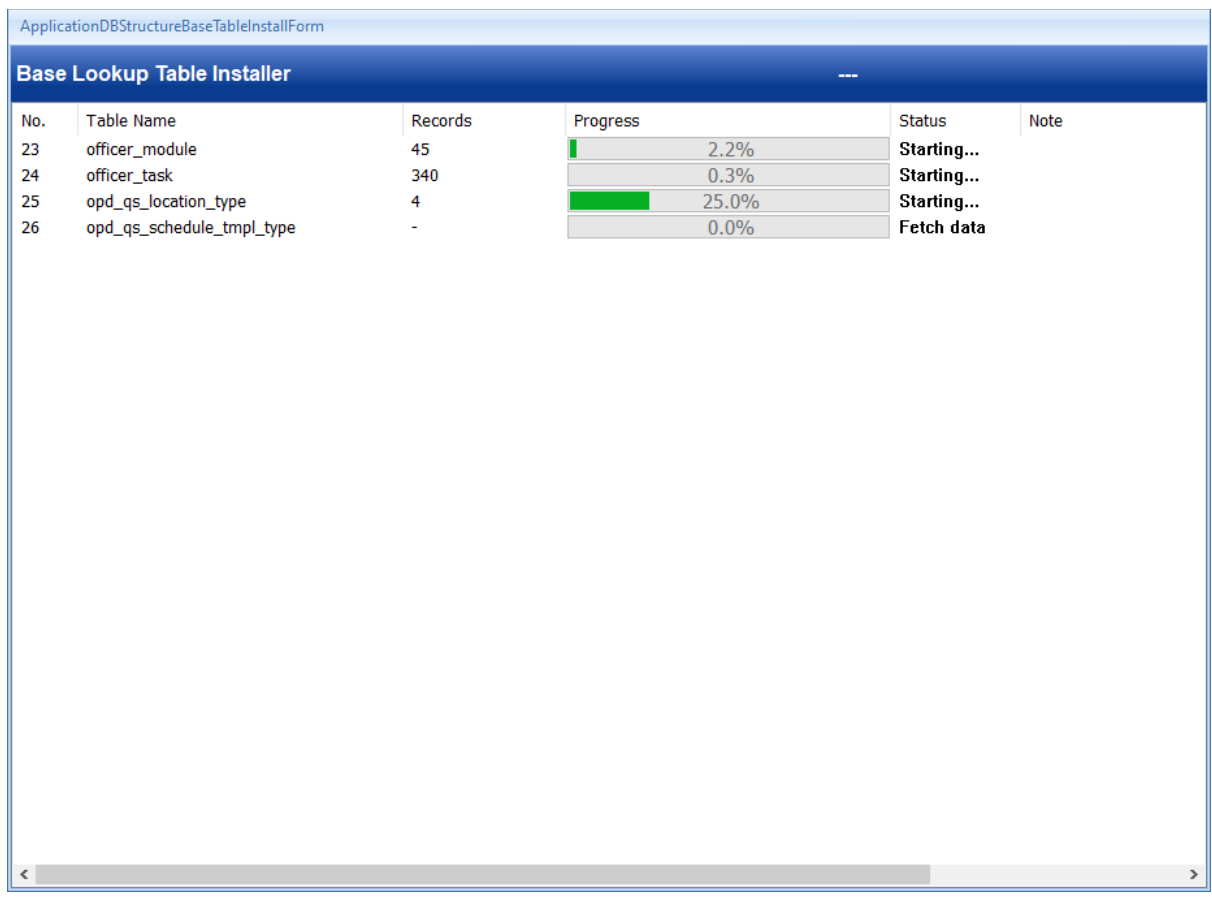

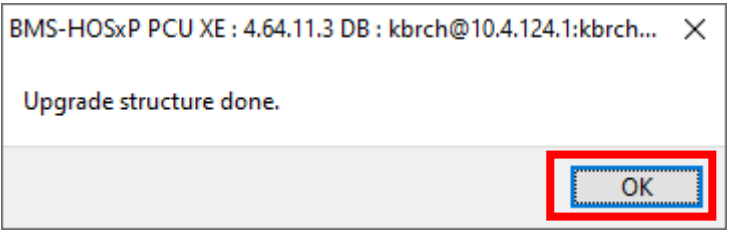